# City of Tucson Web Map User Manual *Basic Information*

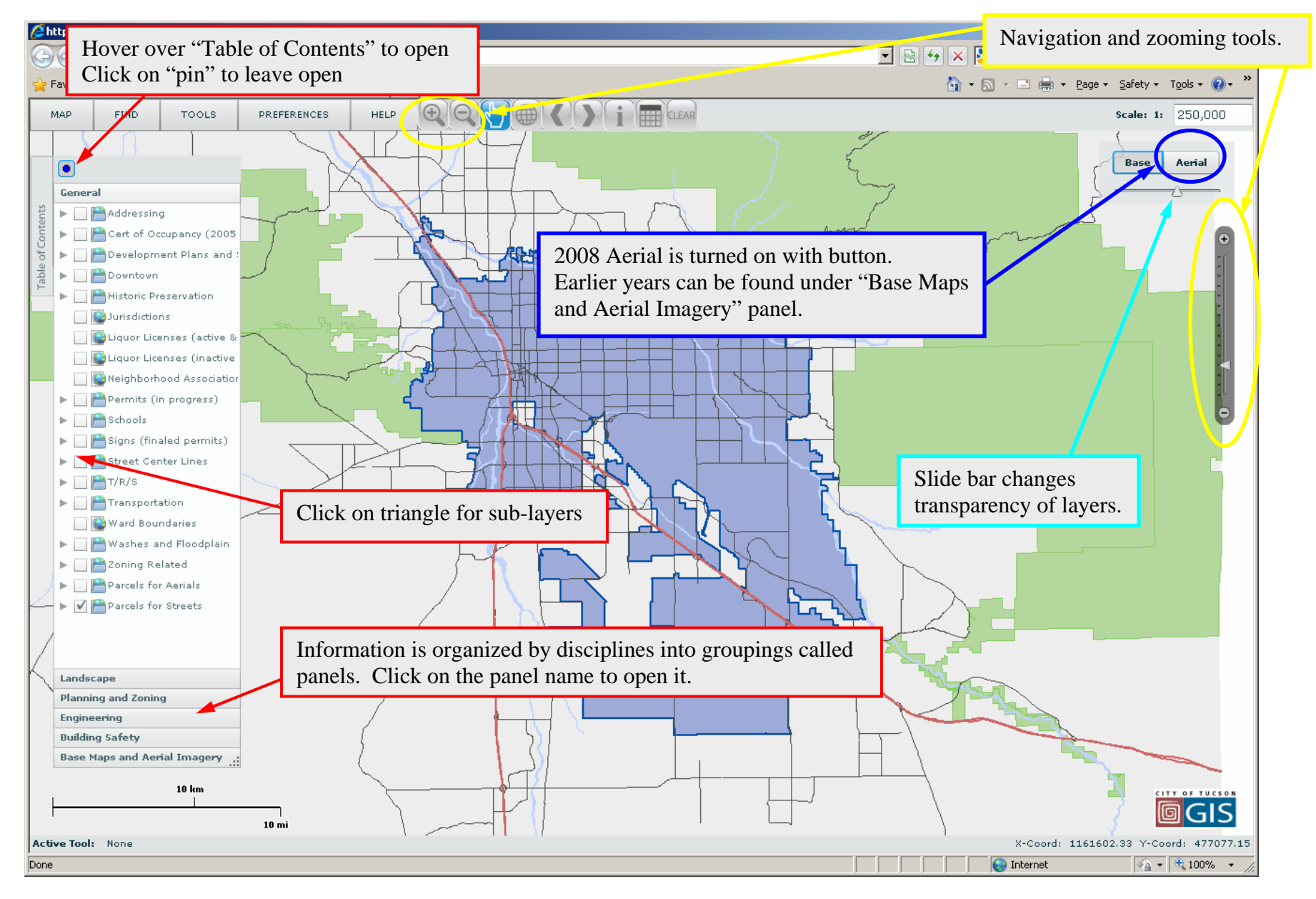

CLEAR

#### *Button Toolbar Summary*

1.  $\bigoplus$  Zoom In 2. Zoom Out 3.  $\mathbb{R}^m$  Pan and Select tool 4. **2** Zoom to City of Tucson limits 5. Zoom Previous – back to last view 6. Zoom to Next Extent – forward to next view, only works in conjunction with Zoom Previous 7. Information Tool (Returns information on the selected layers in the open Panel in the Table of Contents) 8. Clear Selected Features

(Use when there are selected features on map: default yellow or color set under preferences)

**PREFERENCES** 

**HELP** 

## *Menu Toolbar*

1. Map

Legend - will display layers that are chosen on in open panel

**FIND** 

Bookmarks - use existing Bookmarks or create and edit new Bookmarks

- 2. Find "Search only Visible Extent" is available for all searches.
	- Parcel whole or partial number, dashes or no dashes

Address – only searches exact addresses – "less is more" but format is important:

**TOOLS** 

use number OR number and direction OR number, direction and part of street name

Last Name – if searching first name too, put

Street Intersections – only use one street name

Subdivision – subdivision name or book and page (zero between book and page if 2 digit page) TRS – use all or two or just a single search field

Wash/Street Crossing – use wash or street name (not both)

Rezonings – case number, use dashes

**MAP** 

3. Tools

StreetViews (Google Street View, Microsoft Bing and Pima County Pictomotry) – select tool and single click on map

Get Coordinates – select tool and single click on map

Measure Tools (Line, Area) – for line click at start point and segment points, double click end Select Tools (by Polygon, Line, Rectangle, Freehand, Location) – will only select top layer Buffer Selected Features – choose set distances or pick own Reports (Situs Address, Parcel Summary)

#### 4. Preferences

Full Screen Mode

Set selection Symbols (color and transparency) – change selection from standard yellow Settings

Startup: Show Splash Screen, Open Table of Contents at Start Up, set Layer Visibility Other: Turn off City logo, Coordinate System (for information tool)

#### 5. Help

User Manual, What's New and About

## *Tips and Tricks*

#### Single and Double Click for more Information

- $\triangleright$  Single click a parcel or feature to get map tip (a little pop up with some information)
- $\triangleright$  Selecting a parcel or feature will turn it yellow use the "clear" button on tool bar to unselect
- $\triangleright$  Double clicking on most features in the map will take you to a hyperlinked web site.
- ¾ Double clicking on base maps/parcel layer will take you to Property Research On-line (PRO) page.

## Printing a Map

- $\triangleright$  Click on the Browser (IE, Firefox etc) File Menu and click on the Print option.
- $\triangleright$  Or use the "Print Screen" key on your keyboard to save an image of the screen to your clipboard and then paste the image into another program like Microsoft Word or Paint. Using "Alt" and "Print Screen" keys at the same time will copy only the image of the active window on your screen.

#### Keyboard Shortcuts

- $\triangleright$  Hold "Shift" key and draw box will zoom in (+ key will also zoom in).
- $\triangleright$  Hold "Shift" and "Alt" key and draw a box will zoom out (- key will also zoom out).
- $\triangleright$  Arrow keys will pan map.
- $\triangleright$  Hit "F" key to zoom to City of Tucson limits.

## *Note: If any keyboard shortcut doesn't work, single click on map*

Panel Considerations (in the table of contents)

- $\triangleright$  Checked layers are only displayed for the open panel.
- $\triangleright$  Select Tool is active on the top displayed layer in the open panel.
- $\triangleright$  Legend window returns symbols for displayed layers in the open panel.

# Scale Dependent display of Data

 $\triangleright$  The data on map layers becomes visible or selectable depending on the map scale (zoom factor). The further you zoom in the map, the more detail you see.

*Note: The table of contents shows all available layers in the map at all scales. If you turn on a layer to draw and it does not display you should zoom in.* 

#### Navigation (scaling and zooming)

There are a number of ways to change the scale of the map:

- 1. Use the Zoom tools from the Button Toolbar (described above)
- 2. Use the roller wheel on your mouse to zoom in or zoom out
- 3. Enter in custom or non-standard scale in the window on the top right hand side of the map. *Note: Custom scales will be added to the zoom slider until you close the internet browser.*

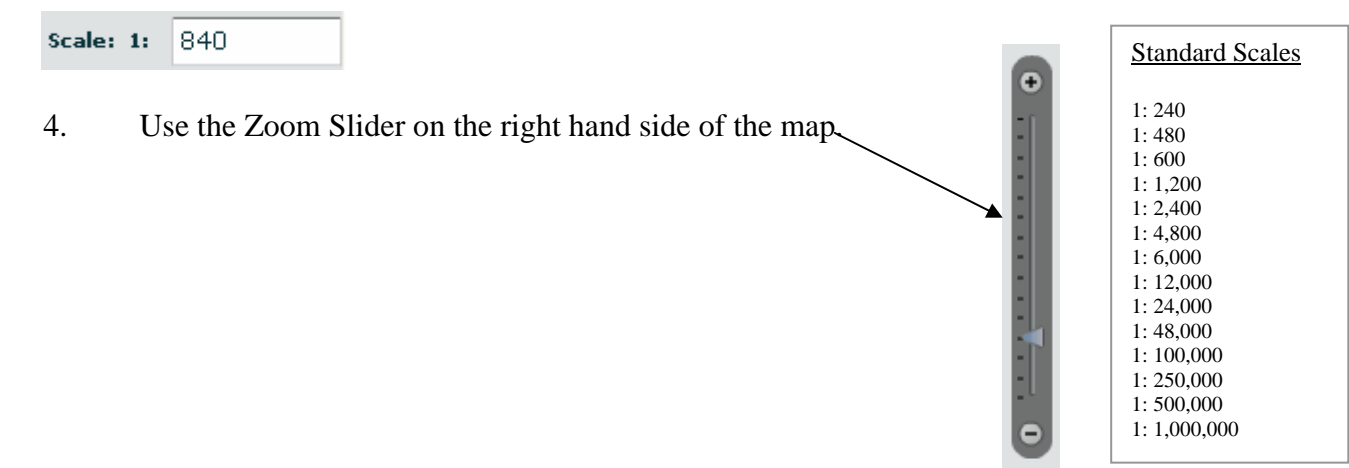

# *Custom Tools*

#### Mailing Labels (23A-50)

This tool will create a list of neighborhood associations within 1 mile and parcels within 300 feet based on the process described in the Tucson Code, Chapter 23A, Section 50.

 $\sum_{\text{roots}}$  Use draw tool to create the shaped to be buffered

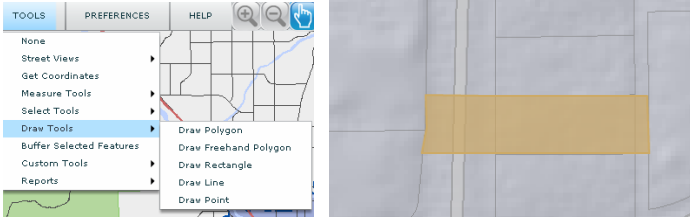

*This shape should cross public rightof-ways and parcels in common ownship with subject property.*

# Such Click on Mailing Labels tool

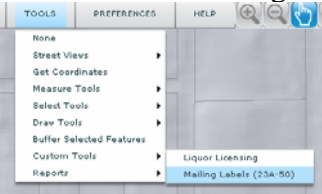

 This will create 2 buffers (300 feet and 1 mile) and turn on the parcels layer and neighborhood associations' layer

¾ Open table to see results and export to excel (labels can be made using mail merge)

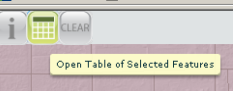

# Liquor Licensing

This tool will create a list and show on the map all the liquor licenses within 1 mile and schools within 150/300 feet of the location of a proposed new liquor license.

 $\triangleright$  Select parcel of proposed new location.

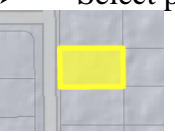

¾ Click on Liquor Licensing tool TOOLS PREFERENCES HELP  $\Theta$  $\Theta$ 

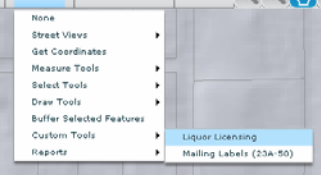

*The "active and pending" layer and the "inactive and terminated" layer –both will appear in the list of liquor licenses.*

 This will create 3 buffers (150 feet, 300 feet and 1 mile) and turn on the schools layer and liquor license layer

¾ Open table to see results and export to excel (labels can be made using mail merge)

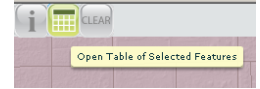